# Cisco Business VOIP路由器:重置為出廠預設設 定

### 目錄

簡介 如何將Linksys VOIP路由器重置為出廠預設設定? 相關資訊

# 簡介

本文是系列文章中的一篇,旨在協助安裝、疑難排解和維護Cisco Small Business產品。

## 問:如何將Linksys VOIP路由器重置為出廠預設設定?

#### A.

通過按路由器的Reset(重置)按鈕並通過路由器基於Web的設定頁面進行重置,可以將路由器設 定為出廠預設設定。

#### 使用重置按鈕重置路由器

按路由器背面的Reset按鈕30秒鐘,會將路由器重置為其出廠預設設定。路由器上的任何設定將被 擦除,路由器的IP地址將變為「192.168.15.1」,重置後使用者名稱和密碼將變為「admin」。

附註:在重置之前請注意裝置的當前設定。

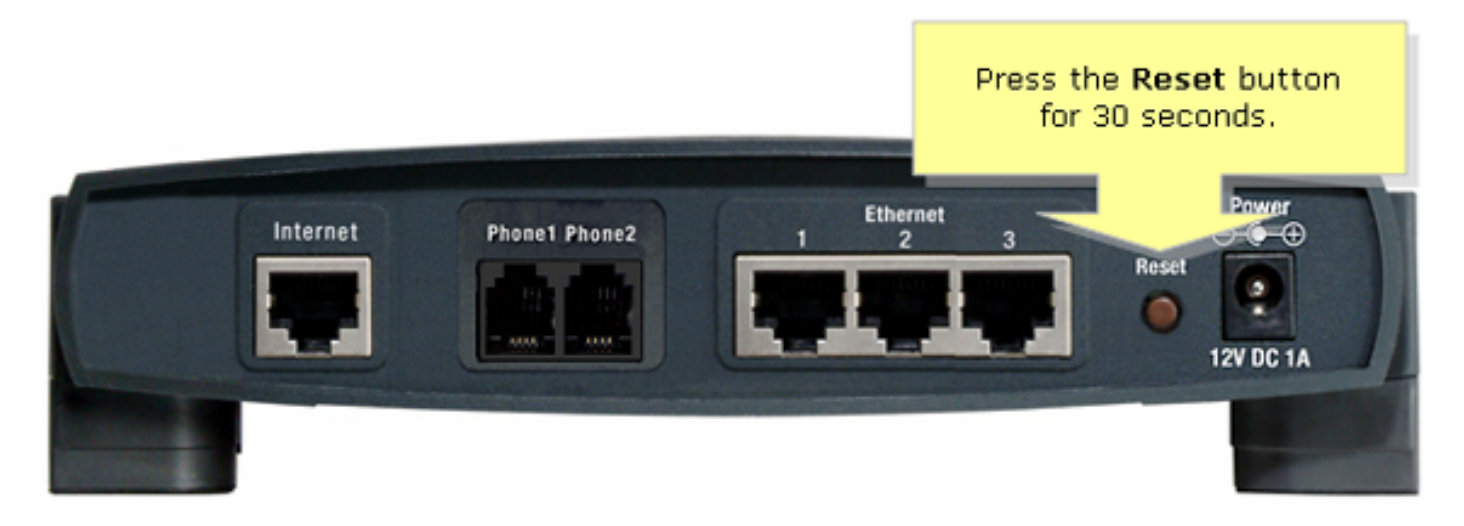

要通過基於Web的設定頁重置路由器,請按照以下步驟操作。

#### 使用基於Web的設定頁重置路由器

第1步:

訪問路由器的基於Web的設定頁。有關說明,請參閱[訪問VoIP路由器的基於Web的設定頁](/content/en/us/support/docs/voice-unified-communications/spa8000-8-port-ip-telephony-gateway/108646-setup-voip-108646.html)。

#### 第2步:

當路由器的基於Web的設定頁面出現時,按一下Administration,然後按一下Factory Defaults。

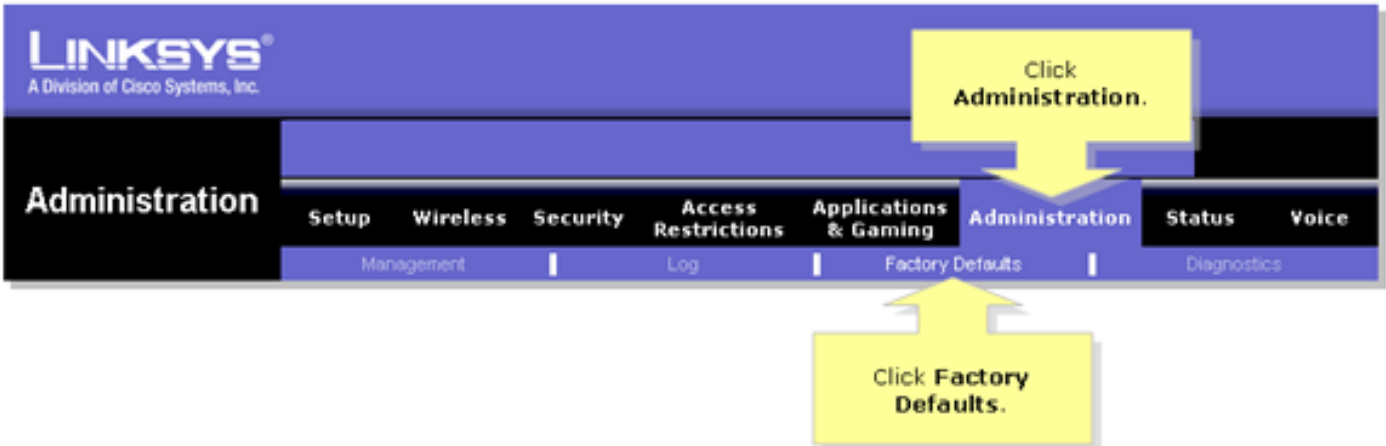

#### 步驟3:

在Restore Router Factory Defaults選項中選擇Yes。

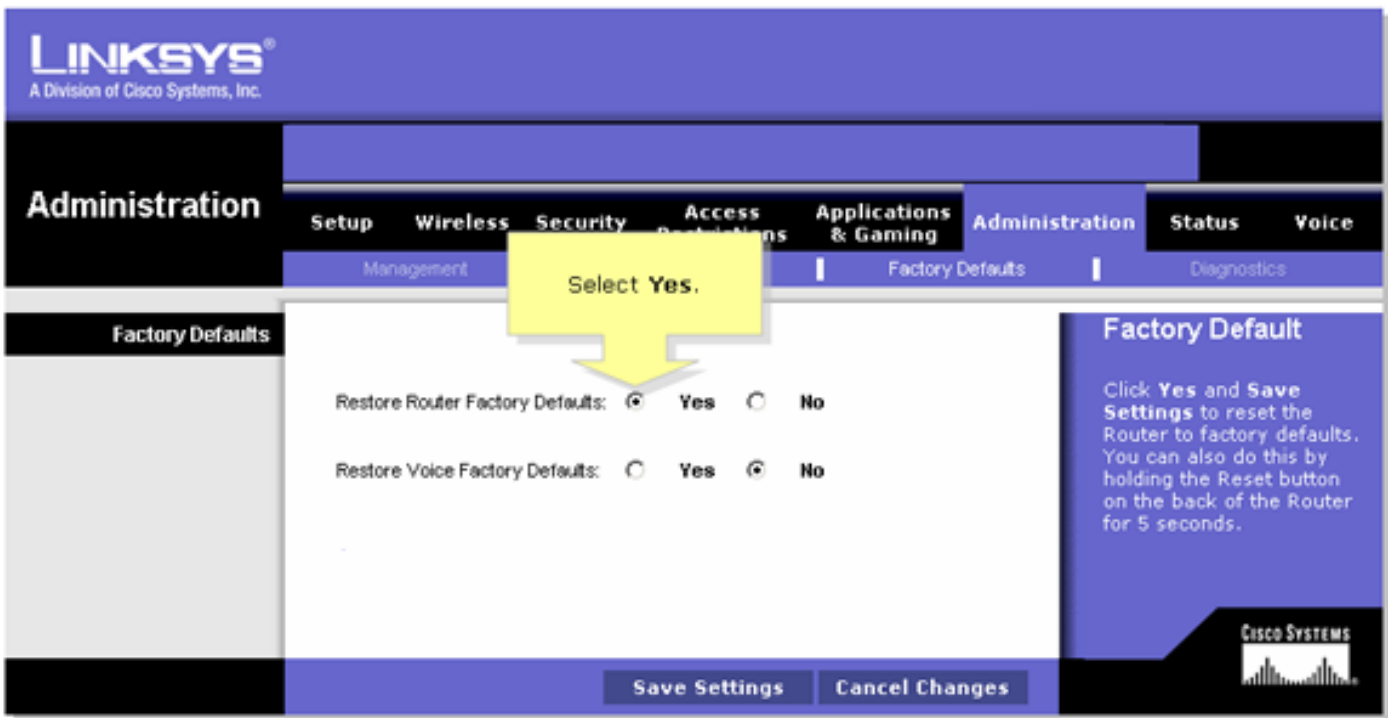

第4步:

按一下「Save Settings」。